**MyImpact User Guide** 

To

**Editing your Web Profile** 

| ndex                                     | Page Number |
|------------------------------------------|-------------|
| ow to Edit and Publish your Web Profiles | 3           |
| ow to change your Photo                  | 5           |
| dit Personal Detailsdit                  | 6           |
| hange Tab Order                          | 7           |
| Veb Profile Background Text Editor       | 8           |
| hange Publication List                   | 9           |
| ublish Updates to Web                    | 10          |
| Vhat should I include?                   | 11          |

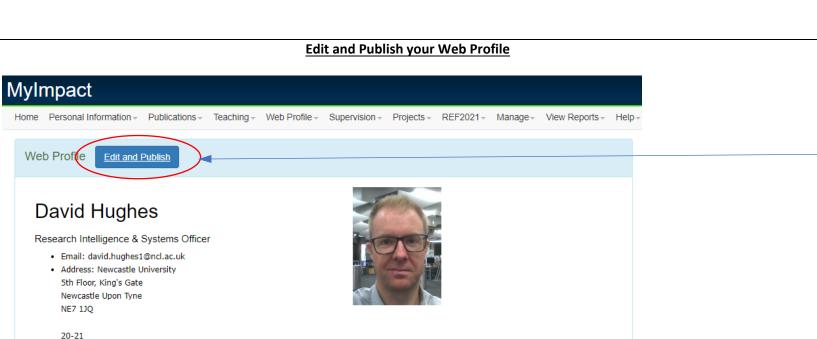

**Publications** 

Background

job role)

Languages

Research

A quick introduction about yourself Roles and Responsibilities

Qualifications (any qualifications that may be relevant to your

Web Profile Background Text Editor

(attributed to your current job role)

Previous Positions Memberships (of professional organisations)

**Personal Information** 

Teaching

Once logged into Mylmpact. You can Edit and Publish your web profile from the 'Edit and Publish' button on the Home page.

How to edit and publish your web

profile

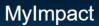

Home / Web Profile Editor

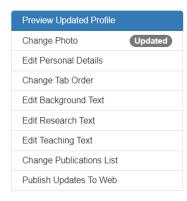

# David Hughes

Research Intelligence & Systems Officer

• Email: david.hughes1@ncl.ac.uk

• Address: 24/08/22

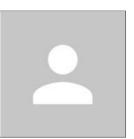

Background Teaching Research Publications

Web Profile Background Text Editor

Personal Information

A quick introduction about yourself Roles and Responsibilities (attributed to your current job role)

Qualifications (any qualifications that may be relevant to your job role)

# How to edit and publish web profiles

The Web Profile Editor takes you to a preview of your profile.

New left sidebar menu options are as follows:

- Preview Updated Profile
- Change Photo
- Edit Personal Details
- Change Tab Order
- Edit Background Text
- Edit Research Test
- Edit Teaching Text
- Change Publication List
- Publish Updates To Web

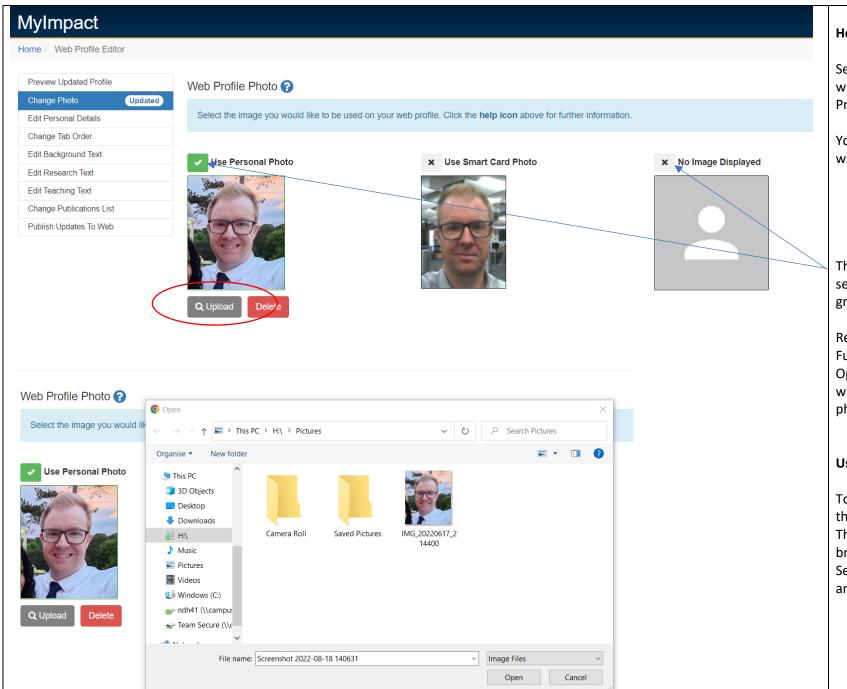

**How to change your Photo** 

Select the **Change Photo** menu, which will take you to the Web Profile Photo options.

You have 3 options for displaying a web profile photo:

- 1. Use Personal Photo
- 2. Use Smart Card Photo
- 3. No Image

The green tick signifies your current selection, to change this select the grey X.

Remember who your audience is – Funders, external Business Opportunities, future PhD students when selecting an appropriate photo.

#### **Use Personal Photo**

To use your personal photo, select the **Upload** button.

This will take you to the file browser.

Select your photo and then Open, and then Yes to upload the photo.

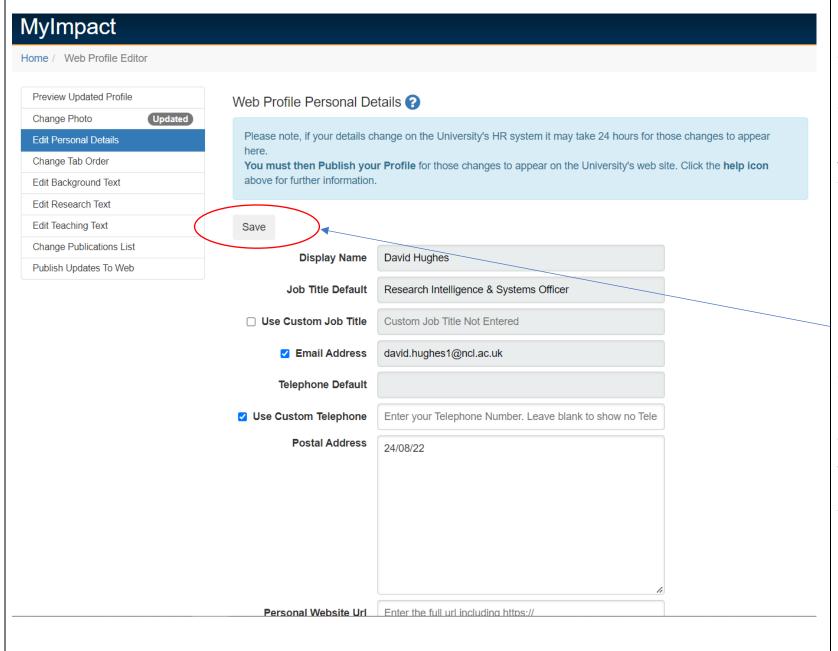

#### **Edit Personal Details**

Personal details pull through from the University's HR system. These are selected by default.

You have the option to use a Custom Job Title or telephone number. Enter this into the **Custom Title/Telephone** field and ensuring this option is ticked.

MyImpact & the service desk cannot change the Job Title Default. This can only be changed through People Services.

If any changes have been made you must press **Save** before leaving this page.

You can change your Display Name in <a href="myapps.ncl.ac.uk">myapps.ncl.ac.uk</a> by selecting <a href="myapps.ncl.ac.uk">MyDetails</a> and editing the Known As fields.

To access this, you will need to select **Show More** within the **Additional Personal Details** Field. Select **Edit**, and then edit the **Know as First Name** and **Known As Last Name**.

Please note, changes made will take a day to appear within MyImpact.

Remember you will need to 'publish' the new update.

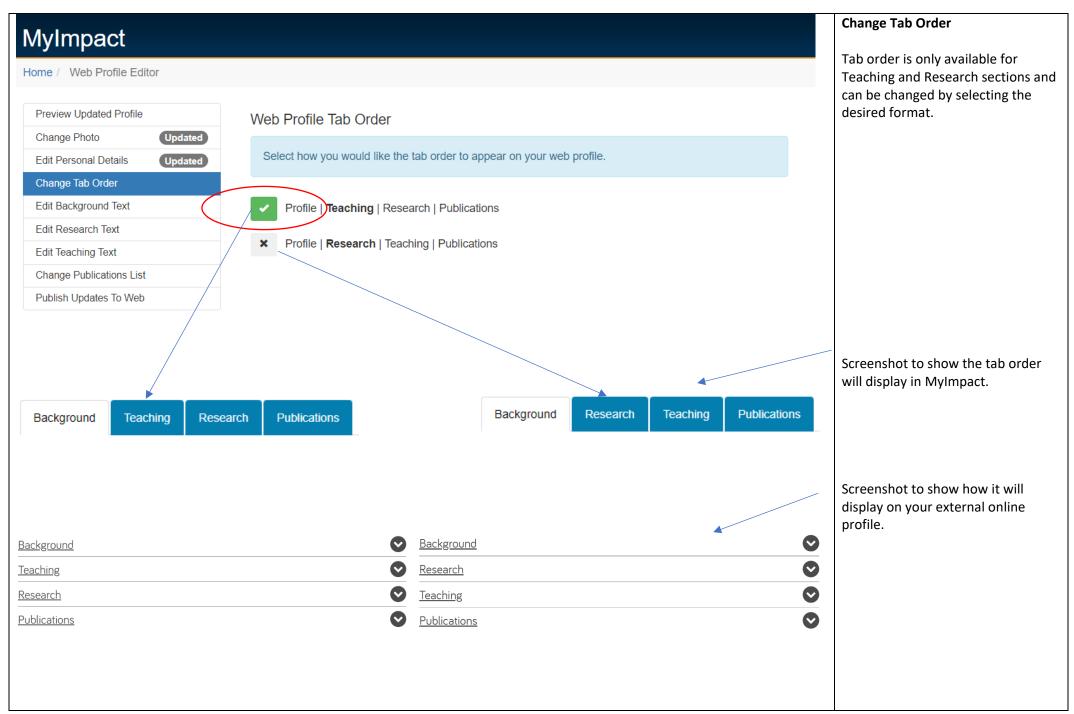

Page **7** of **12** 

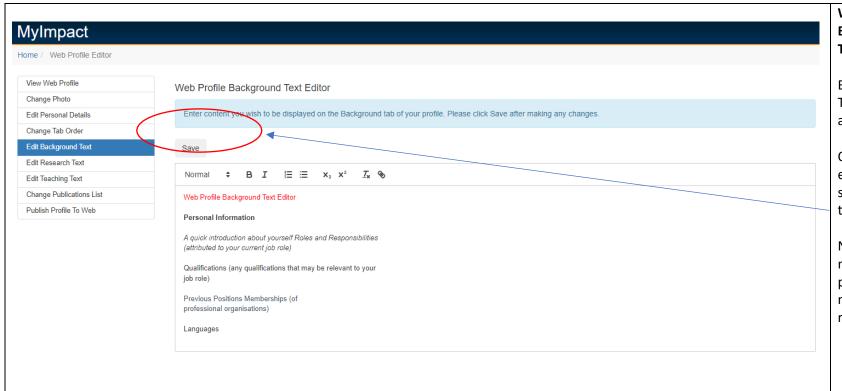

# Web Profile Background/Research/Teaching Text Editor

Background, Research and Teaching Text can be edited by selecting the appropriate editor.

Once you have completed the editing of these screens ensure you save any changes made by selecting the **Save** button.

Note; any tabs without text will not display on your profile page, this will benefit staff with non-academic research roles.

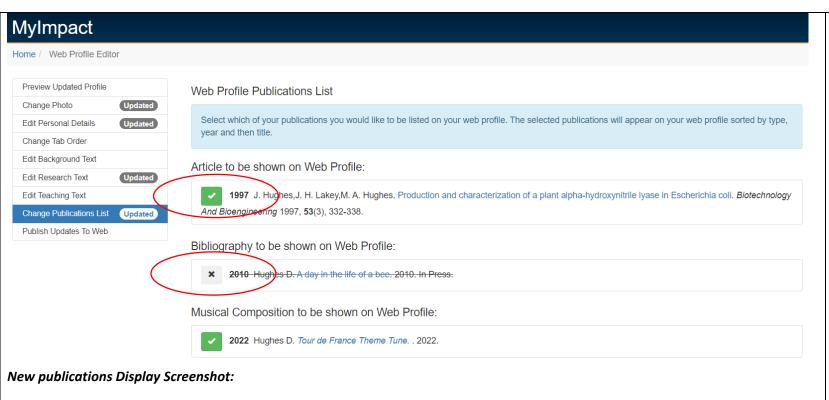

Background Research Publications

#### Articles

- Hedley LH. How to display a publication on your web-profile, use the **Drag and Drop** or click on **Automatic order by year** then by title, then **Save and Publish**. MyImpact Training 2018, 1(1), 1-2.
- Hedley LH. Top Tip Adding multiple author's quickly and author's with ' or ^ or spaces in surname, 1) add yourself as author, 2) save your publication with basic info on 3) click 'edit' publication 4) click on 'Edit Author Name Edit' this will open the Author's list and allow you to add surname and initials much more easily. MyImpact Training 2018, 4(4), 4-5.
- Docherty JA, Hedley LH, smith b, Another A, Another B. Test Publication. 2015. In Preparation.

#### Bibliography

• Hedley LH. How to add a Book using Mylmpact Software. Mylmpact Testing 2018. 1(1), 1-100. In Preparation.

#### Creative Writing

• Hedley LH. web profile LIVE testing 31/08/2018 check NO SHOW on profile. Lynn Hedley 2018. Newcastle University, 2. In Preparation.

#### **Web Profile Change Publication List**

This screen allows you to list or hide any publication within your web profile. Any publication with a green tick will be displayed while those with a X will not.

#### New Display Change (Jan 2023)

Your outputs will now publish by Output Type and in date order.

This is to ensure all outputs across the University are in uniform order to help our external viewers and also help with external searches.

#### Users with existing publications

The display change will only take place after the first time you 'publish'. All publication preselected for display prior to the Jan 2023 change will remain in place.

#### Please Note:

New publications should still be added to your profile through the **Publications** then **Add Publications** menu.

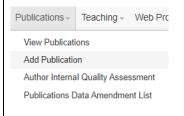

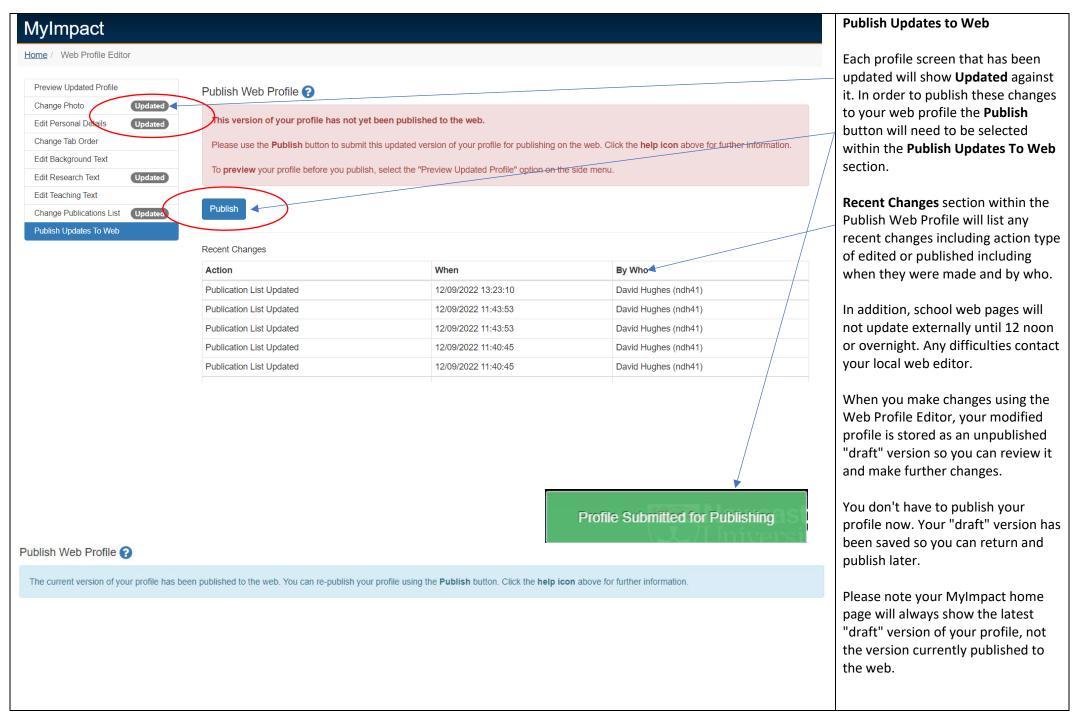

# **Appropriate for All Staff:**

## **Background or Profile**

Type in the following Text then highlight and choose Header 2)

Personal Information, a quick introduction about yourself Roles and Responsibilities (attributed to your current job role) **Qualifications** (any qualifications that may be relevant to your job role) **Previous Positions Memberships** (of professional organisations) Languages

# **Appropriate for Researchers:**

#### Research

**Current Work Main Expertise** Other Expertise **Future Research** Research Role (e.g. Director of Research)

Postgraduate Supervision (include names of students if you have their permission)

**Esteem Indicators** 

**Funding Received** 

**Patents** 

**Industrial Relevance** 

# Appropriate for Academics & Researchers with a Teaching Role:

## **Teaching**

Undergraduate Teaching Modules – (include any external links to your modules for potential new students) **Postgraduate Teaching Modules** 

General issues/enquiries regarding your profile either contact your local web editor at school/faculty level or IT Service Desk https://nuservice.ncl.ac.uk/ or 0191 208 5999 or it.servicedesk@newcastle.ac.uk

# What should I add into my web profile?

If you are starting from scratch and don't have an existing web-profile, then the headlines shown should be used as a general guideline.

It's worth looking at other colleague's web-profiles and matching what they have added to their own pages.

It is not compulsory to complete all headings but have them consistent with other staff profiles.

Write about yourself in first person language (I do this, my research involves xyz) remember who your audience is – Funders, Business Opportunities, future PHD students.

# How project information is added to your web-profile

Projects are added to your webprofile automatic via your School/Institute Web-Editors.

Web-editors have an additional database attached to a system called 'Site Manager' which allows them to manually add in your Research Projects on your behalf.